# ■ *Contents*

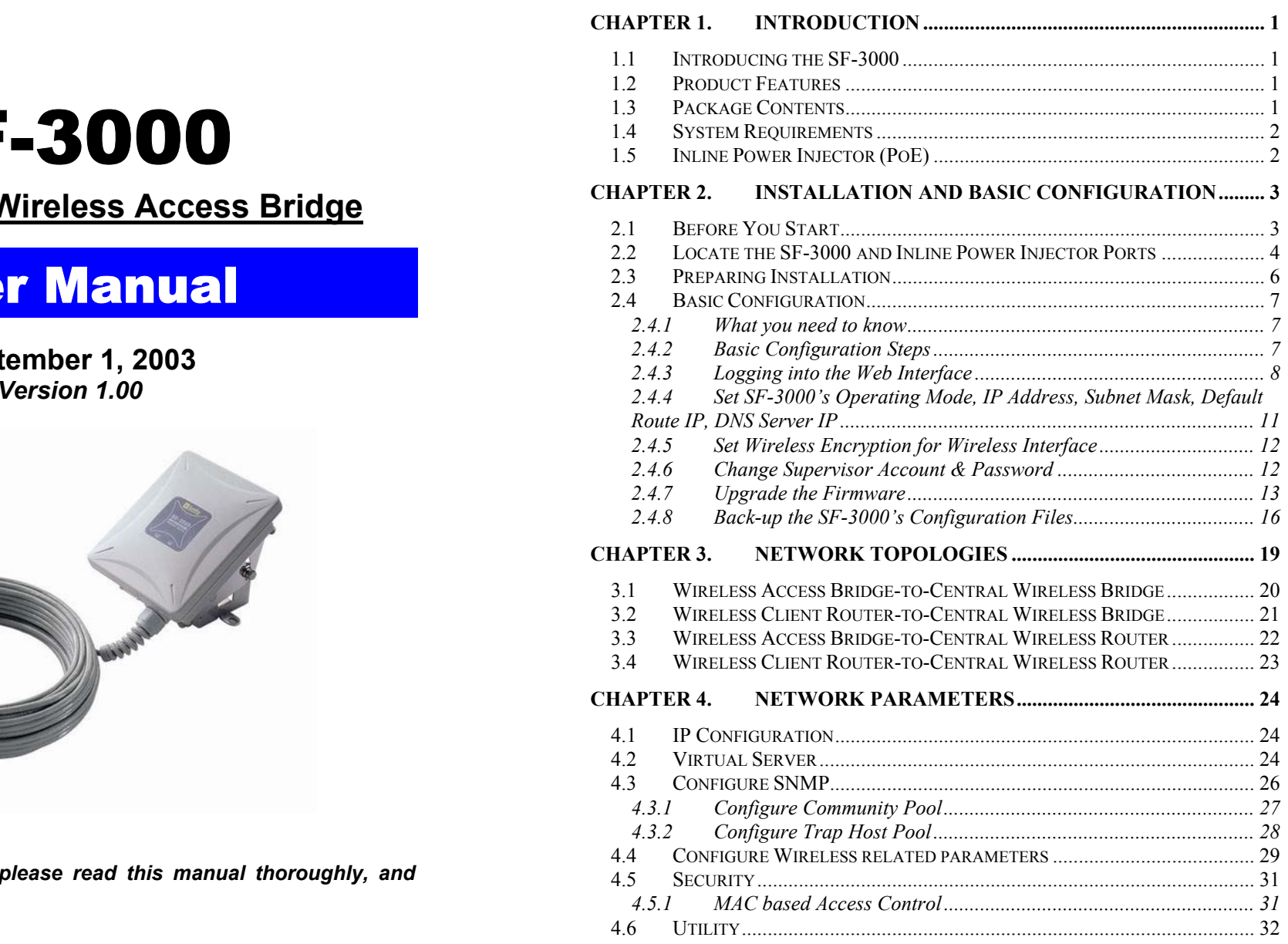

# **SF-3000**

# **IEEE 802.11b Wireless Access Bridge**

# **User Manual**

# **Basic Configuration September 1, 2003**<br>Version 1.00

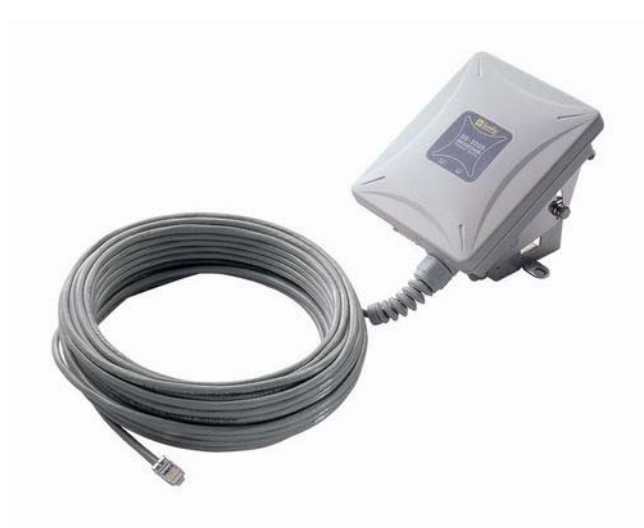

*Before operating the unit, please read this manual thoroughly, and retain it for future reference.* 

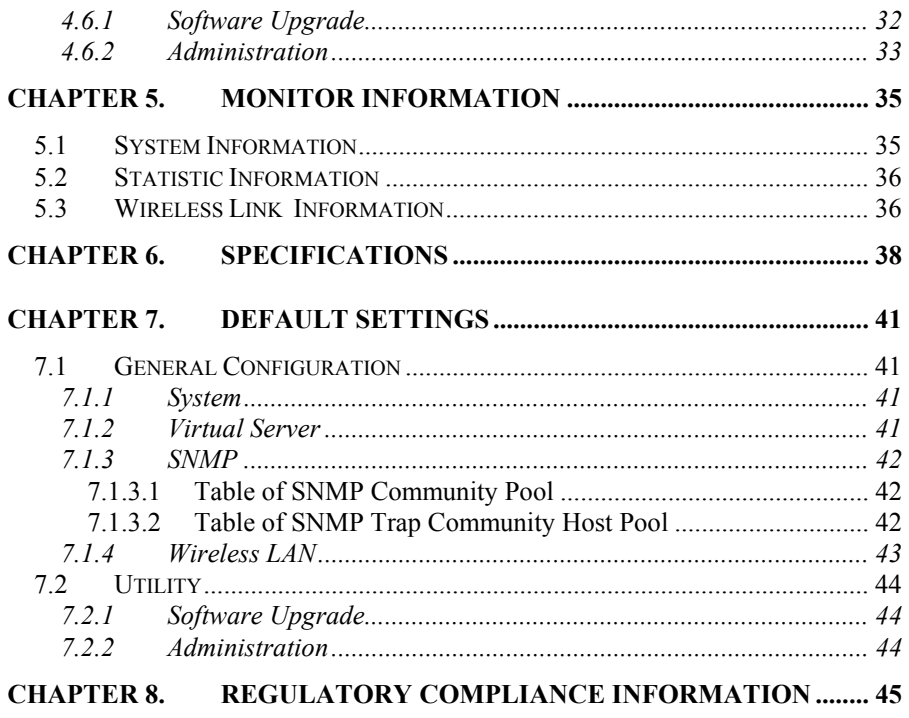

# *Administration................................................................................ <sup>33</sup>* **Chapter 1. Introduction**

## *1.1 Introducing the SF-3000*

The SF-3000 is a fully interoperable with IEEE 802.11b compliant Outdoor Wireless Last-mile product. The SF-3000 operates in bridge-to-bridge mode, and supports point-to–point as well as point-to-multipoint topologies, for maximum flexibility in configuring building-to-building networks.

# *1.2 Product Features*

### *Protocol Supported*:

- $\lozenge$  TCP/IP
- $\lozenge$  NAT/NAPT
- $\triangle$  DHCP client
- $\triangle$  Virtual Server (NAT inbound server)

### **Security Features:**

- $\overrightarrow{P}$  User authentication in Web-based manager
- $\overrightarrow{P}$  MAC address based access control
- $\diamondsuit$  Wireless 64-/128-bit WEP encryption

### **Management supported:**

- $\leftrightarrow$  Web-based Manager
- $\triangle$  Telnet configuration
- $\triangle$  Console (RS-232) configuration
- $\triangle$  SNMP v1, SNMP MIB-II and private MIB

### *Firmware Upgrade*:

- $\triangle$  TFTP (Transparent FTP)
- $\triangle$  Xmodem and 1K Xmodem

## *1.3 Package Contents*

The product package contains the following items.

- **1.** One (1) SF-3000 Outdoor Wireless Access Bridge unit
- **2.** One (1) 24V, 0.83AAC/DC adapter with wall-plug power cord
- **3.** One (1) Inline Power Injector (PoE)
- 
- 
- 
- **7.** One (1) User manual CD-disc
- 
- 

# *1.4 System Requirements*

Installation of the Outdoor Wireless Access Bridge requires: 1. SF-3000<br>2. 24V, 0.83A AC/DC adapter with wall-plug power cord

- 3. Inline Power Injector (PoE) **1.** A Windows-based PC/AT compatible computer or Ethernet data device with an available RJ-45 Ethernet port to run the configuration program or with TCP/IP connection to the Ethernet network.
- 6. 1.8m RS232 Console Port Cable **2.** A 10/100Base-T Ethernet RJ-45 Ethernet cable is connected to Ethernet network. 7. 1.8m Grounding Wire 8. User's Manual Disk **3.** A RS-232 Consol Port cable is connected to PC/AT compatible
- A RS-232 Consol Port cable is connected to PC/AT compatible<br>computer. 9. Wall/Mast Mounting Kit
- **4.** An AC power outlet (100~240V, 50~60Hz) supplies the power.

# *1.5 Inline Power Injector (PoE)*

The SF-3000 is equipped with an Inline Power Injector module. The Inline Power Injector (PoE) deliver both data and power to the Access Point via a signal Ethernet cable.

- 1. This works great in areas where you may not have power and/or Ethernet easily accessible, like a roof.
- 2. This also allows you to more easily place the AP closer to the antenna, thus reducing signal loss over antenna cabling.
- 3. Ethernet signal travels well over CAT 5 cable but 2.4GHz signal doesn't do as well over antenna cabling.
- 4. Ethernet cabling is much cheaper than Antenna cabling.

# 4. One (1) 30m RJ-45 CAT-5 Ethernet cable<br>
5. One (1) 1.8m RS-232 Console Cable<br>
6. One (1) 1.8m Grounding Cable<br>
6. One (1) 1.8m Grounding Cable<br>
6. One (1) 1.8m Grounding Cable

# 8. One (1) your manual business and the second of the second of the second of the second of the second of the second of the second of the second of the second material of the second material of the second material of the s

**9.** One (1) mast mounting kit After unpacking the system, make sure the following items are present and in good condition.

- 
- 
- 
- 4. 30m RJ-45 CAT-5 Ethernet cable
- 5. Cross over Ethernet Cable
- 
- 
- 
- 

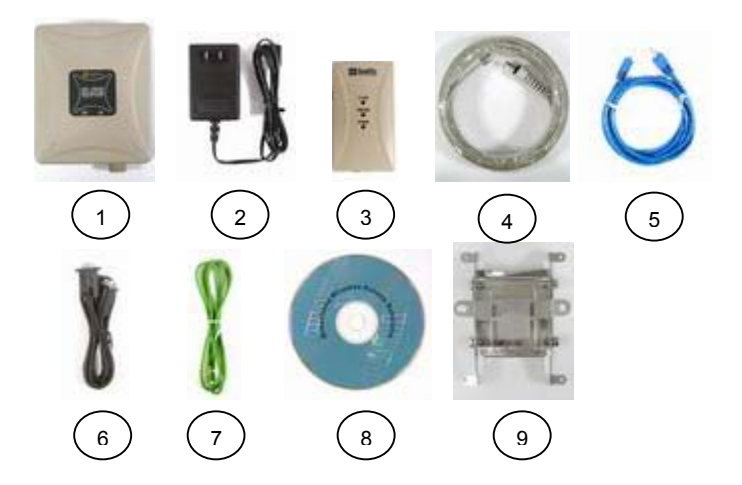

# <span id="page-3-0"></span>*2.2 Locate the SF-3000 and Inline Power Injector Ports*

- Ethernet port |1| for connecting the 30m RJ-45 CAT-5 Ethernet cable.
- RS232 port 2 for connecting the 1.8m RS-232 console port cable.
- Data input port **3** for connecting the Ethernet Cable to a Hub Switch Router or a PC.
- 24V power adapter input port **4**
- Power & Data output port **5** for connecting the other end of the 30m RJ-45 CAT-5 Ethernet Cable.
- **•** Grounding port **6**.

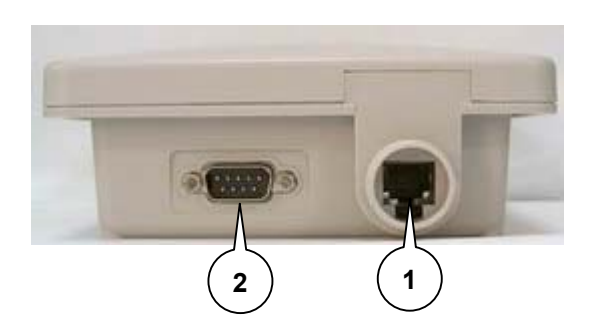

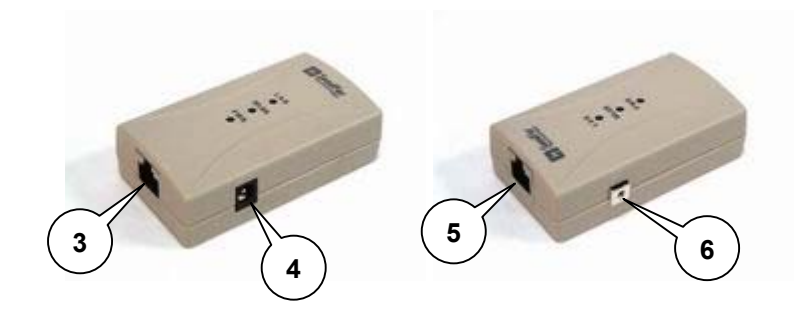

The SF-3000 can be mounted on the wall, you can use the Wall Mount kit to mount the SF-3000 as shown in **Figure 2.2.1**.

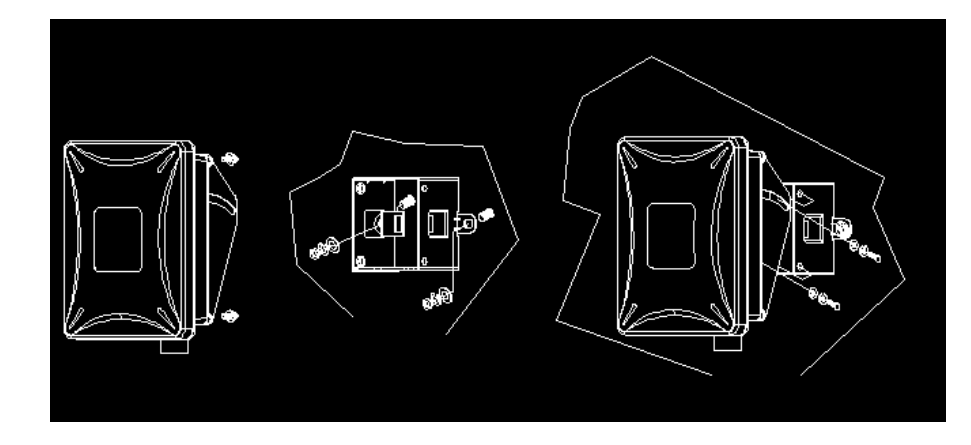

*Figure 2.2.1* 

You can also mount the SF-3000 to the mast as shown in **Figure 2.2.2**.

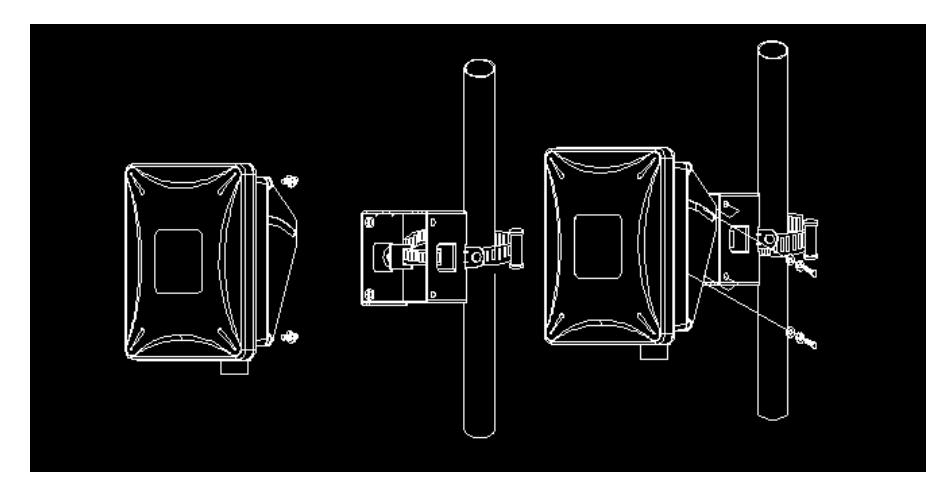

*Figure 2.2.2* 

# <span id="page-4-0"></span>*2.3 Preparing Installation*

Before installing your Outdoor Wireless LAN system for your outdoor application in a hard-to-reach location, we recommend that you configure and test all the devices first.

For configuring the SF-3000, you need follow the quick steps below to power up the SF-3000:

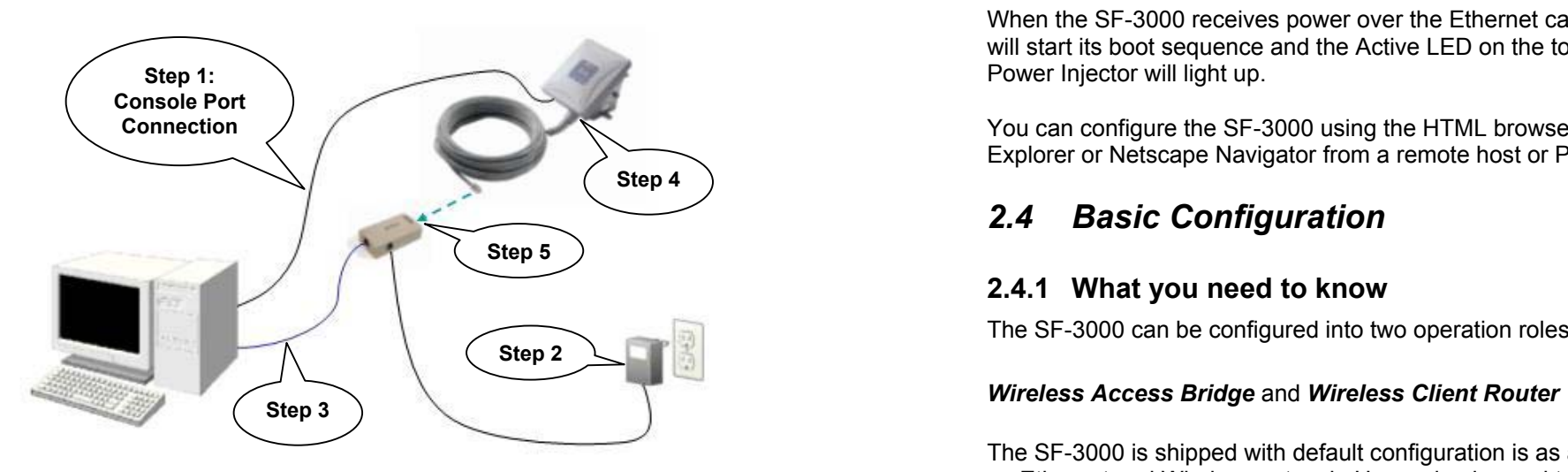

**Step 1** Attach the 1.8m (RS-232) null modem cable to the Serial Port Adapter. Connect the other cable end (DB9 female) to a terminal or a PC running a terminal emulation program.

**Step 2** Plug the 24V power adapter into a power outlet or power strip. The Power LED on the top of the Inline Power Injector will light up.

**Step 3** Run the cross over Ethernet cable (included in your package) from Data Input Port (at the bottom of the Inline Power Injector) to the Ethernet Port on a PC.

**NOTE:** This connection is required for setting up initial configuration information. After configuration is completed, this cable will be removed, and then you should run an Ethernet cable from Data Input Port (at the

bottom of the Inline Power Injector) to the LAN connection (such as to a hub, bridge or directly into a patch panel).

**Step 4** Use one direct Ethernet cable to plug one RJ-45 Ethernet connector into the Ethernet port at the bottom of the SF-3000.

**Step 5** Plug another RJ-45 Ethernet connector (the other end of the Ethernet cable) into the Power & Data Output Port on the top of the Inline Power Injector.

When the SF-3000 receives power over the Ethernet cable, the SF-3000 will start its boot sequence and the Active LED on the top of the Inline

**Connection X The Connection** *V* **The Connection** *V* **<b>The Connection** *V Connection V Connection <i>V Connection V Connection V Connection**V <i>Connection* **<b>***V Connection* Explorer or Netscape Navigator from a remote host or PC.

# *2.4 Basic Configuration*

# **2.4.1 What you need to know**

The SF-3000 can be configured into two operation roles:

The SF-3000 is shipped with default configuration is as a bridge between an Ethernet and Wireless network. Users simply need to attach the SF-3000 to your wired LAN. If users would like to configure the SF-3000, please refer to the following procedures.

# **2.4.2 Basic Configuration Steps**

This section will describe a 5-step configuration to setup your SF-3000 workable.

- 1. Select an operation mode for your SF-3000 on the web page "/**General Config/System/**", and click **FINISH** to refresh this page.
- 2. Modify the factory-set default parameters on the web page "/**General Config/System/**", and click **FINISH** to save your changes.
- 3. Modify the factory-set default parameters on the web page "/**General Config/Wireless/**", and click **FINISH** to save your changes.
- <span id="page-5-0"></span>4. (Optional) Modify others parameters on the web page "/**General Config/**", and click **FINISH** to save your changes.
- 5. Move on page "/*Utility/Administration/"*, select the *Save then Restart* and then click **FINISH** to take effect the previous configuration changes.

### **2.4.3 Logging into the Web Interface**

The SF-3000 supports access to the configuration system through the use of an HTTP Interface (web browser).

### *- Web Configuration*

Before configuring the SF-3000, you need to know the IP Address assigned to the unit. When shipped from the factory, the IP Address (192.168.5.99) was assigned to the SF-3000 by default. **To start a web connection use:** *http://192.168.2.1* 

### *- Identify the IP Address assigned to the unit*

However, the IP Address may be changed and you cannot connect the unit using the default IP Address. In this case, you must identify the SF-3000 IP Address before configuration. To identify the IP Address, you can use the Serial Port to gain access the current network status. To start a Serial Port connection: The following procedure explains how to configure each item.

- 1. Attach a serial data (RS-232) cable to the Serial Port Adapter. Connect the other cable end to a terminal or a PC running a terminal emulation program. Use a 9-pin female to 9-pin female NULL Modem cable.
- 2. Set the terminal to 115200 baud rate, None Parity, 8 data bits, 1 Stop bit, and ANSI compatible.
- 3. Running a terminal emulation program on your PC, such as *Hyper Terminal*, and then set the following connection properties:
- z Click the **Start icon > Program > Accessories > Communication > Terminal**.
- Create a new connection file, and then select a Com Port <*COM1*, *COM2, etc., depending on your PC>* with *115200***bps / 8-bits / 1-stop**.
- Click the properties icon in the **Tool Bar > setting > select Emulation terminal** *VT100* **>**
- 

5. When the SF-3000 is powered up, the "Current Network Status" will be displayed as shown in following:

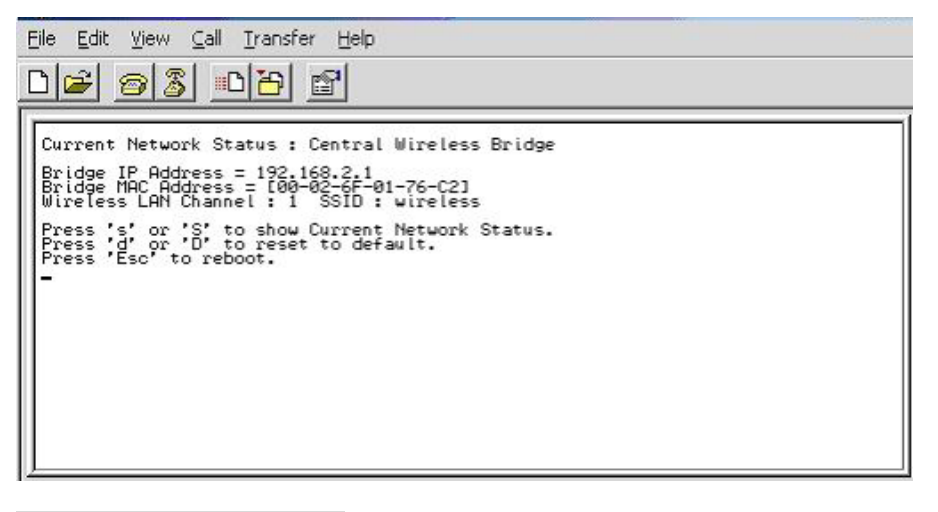

### *- Web Access Procedures*

Once you identify the IP Address assigned to your SF-3000, use your web browser to configure the SF-3000 through the HTTP Interface.

- 1. Open your browser and enter the IP Address
- 2. Press **ENTER** and the SF-3000 *Login* screen appear as shown in following:

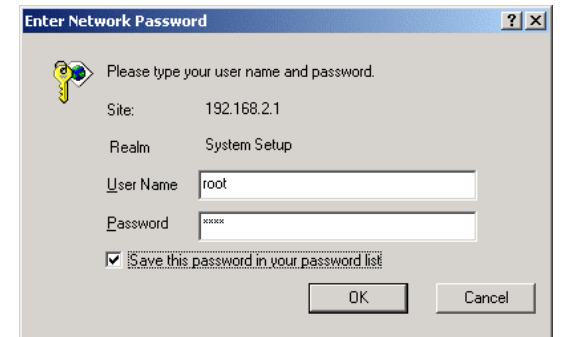

 **ok**. 3. Enter **root** in the **User Name** and the **Password** fields. And then the web configuration user interface screen appears as shown in following: 4. Reboot or turn on your SF-3000.

<span id="page-6-0"></span>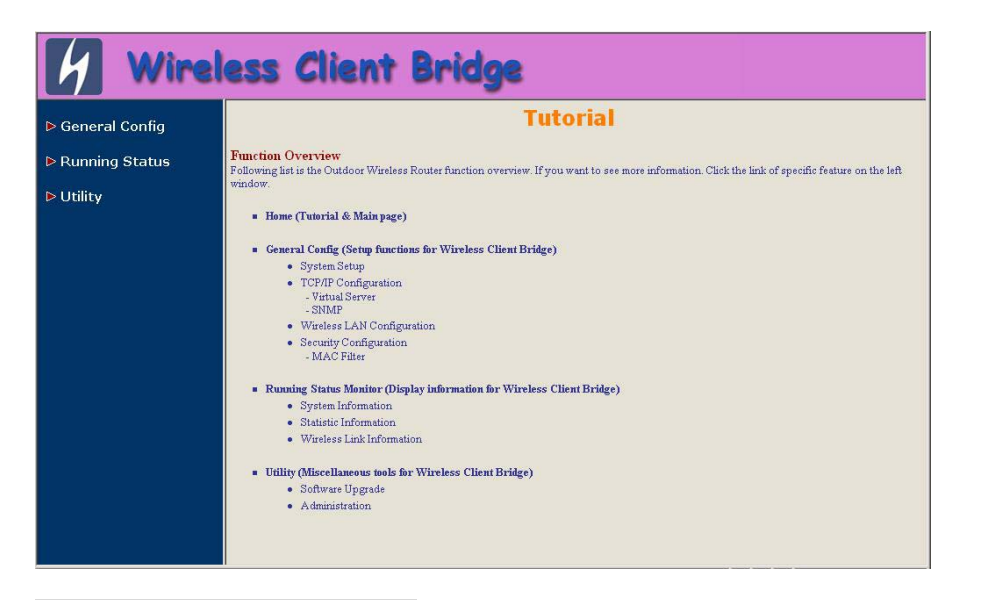

### *- Web Configuration Structure*

The web configuration user interface be grouped in a tree structure, and contains the following settings or information:

 $\nabla$  General Configuration

- System
- TCP/IP
	- Virtual Server
	- $-$  SNMP
- 
- - MAC Filter

- 
- 
- 

- Software Upgrade  **Default Route IP**<br>● Administration
- 

Move through the tree by clicking on an icon to expand or collapse the tree. The nodes on the tree represent web pages that allow you to view and modify the parameters.

## **2.4.4 Set SF-3000's Operating Mode, IP Address, Subnet Mask, Default Route IP, DNS Server IP**

### *- Operation Mode*

When setting up SF-3000, you have to decide which Operation Mode that your SF-3000 works. This feature is available in the "/**General Config/System/**" page as shown in following:

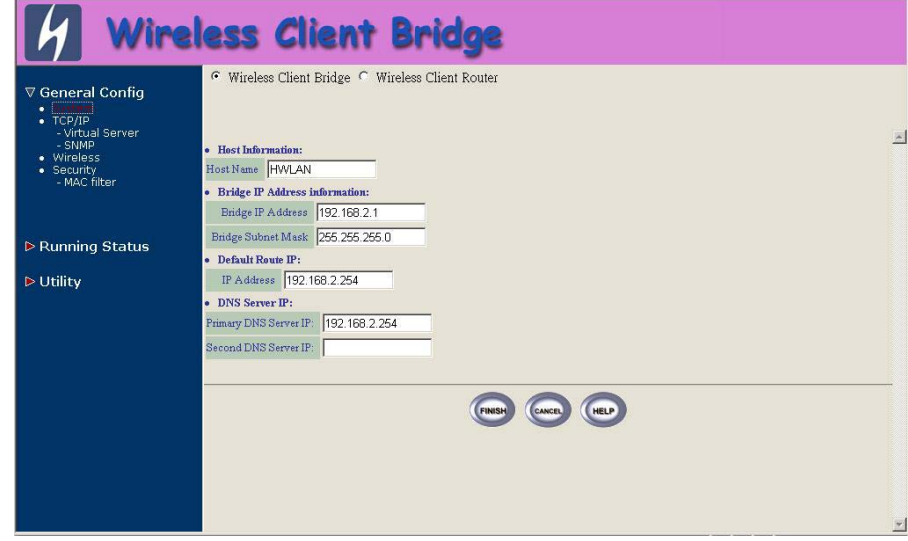

### *- Host Information*

● Wireless<br>● Security The Host Name is not an essential setting, but it helps identify the device in<br>● Security network. Use this setting to assign a name to the device.

*- Bridge IP Address Information* ▽ Running Status Use this setting to assign or change the bridge's IP address. ● System Info

● Statistic Info<br>● Wireless Link Info **Properties and Access 2009 - Enter an** IP subnet mask to identify the sub network so the IP address can be recognized on the LAN. ▽ Utility

Enter the default Gateway IP Address.

### *- DNS Server IP*

Enter the Primary/Secondary DNS Server IP Address.

 $\blacksquare$  Version 1.00  $\blacksquare$ 

After that, click **FINISH** at the bottom of this page to complete the *- Apply the New Settings* modification of this page. 1. Click *Utility* > *Administration,* select the *Save then Restart* to apply

# the new configuration settings. **2.4.5 Set Wireless Encryption for Wireless Interface**

The SF-3000 supports 64-bit and 128-bit encryption:

For **64-bit** encryption, an encryption key is 10 hexadecimal characters (0-9 and A-F) or 5 ASCII characters. **2.4.7 Upgrade the Firmware** 

For **128-bit** encryption, an encryption key is 26 hexadecimal characters or 13 ASCII characters. *- Setup your TFTP Server* The Trivial File Transfer Protocal (TFTP) Server allows you to transfer files

Modify the WEP encryption parameters on the web page "/**General** entertainment of the term of the web page of the web page "/**General** entertainment of the term of the term of the term of the term of the term of the term o

# **2.4.6 Change Supervisor Account & Password**

Click *Utility - Update the Firmware using the TFTP method > Administration.* The following figure shows the **Utility/**

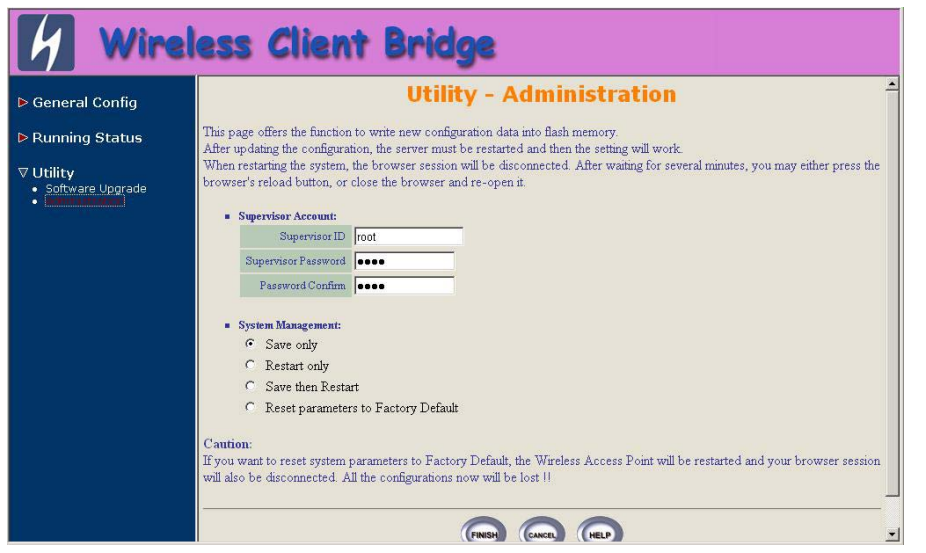

### *- Supervisor Account*

Version 1.00 Change the supervisor's user name & password in the Supervisor Account field, and click **FINISH**. To take effect the previous configuration changes. 12

**Hint: It takes about 10 seconds, to complete the restart process.**

across a network. You can download the firmware files for SF-3000

then click **KeyGen** to generate the WEP64 or WEP128 key patterns.<br>Server IP address, the proper SF-3000's firmware files, and that the TFTP Server is operational.

- Administration page. 1. Click *Utility*, select **Software Upgrade** page as shown in following figure, and then you can use TFTP to upgrade your SF-3000. In here, you must specify the *TFTP server IP* and select which file you want to upgrade it (*Program image, Web image*), then click **OK** button to start the TFTP upgrade process.
	- **2.** If the upgrade process is success, the SF-3000 will apply the new settings and start rebooting right away.

**Hint: You must set up a TFTP Server and this server must contain the latest new image files.**

<span id="page-8-0"></span>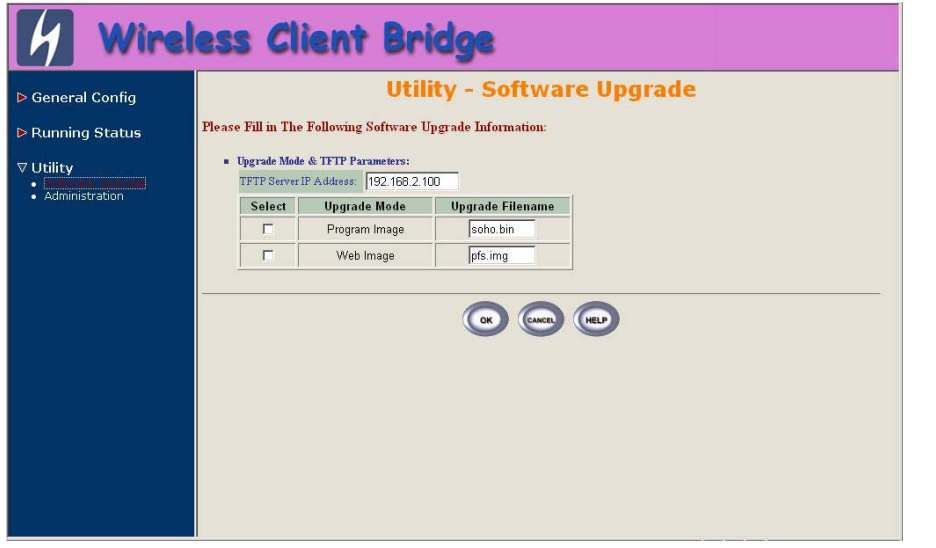

*- Upgrade the Firmware using RS-232 console* 

Please refer to 2.5.3, it will introduce how to use RS-232 console in *- Identify the IP Address assigned to the unit*.

figure: If the connection is ok, when the SF-3000 is powered up, the "Current Network Status" will be displayed as shown in following:

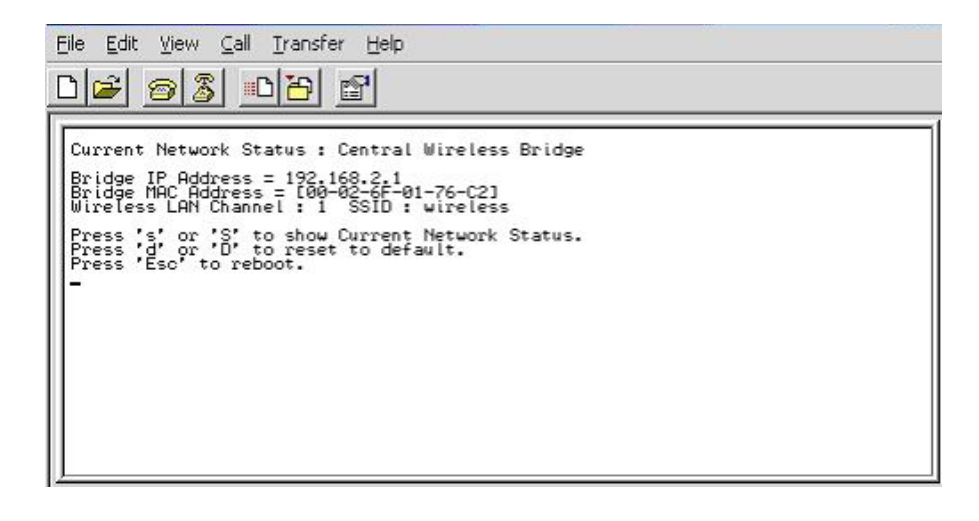

Press "**Esc**" keystroke to reboot the SF-3000 and during the boot process, press "**x**", then it will display prompt character **NetARM>** as shown in following figure:

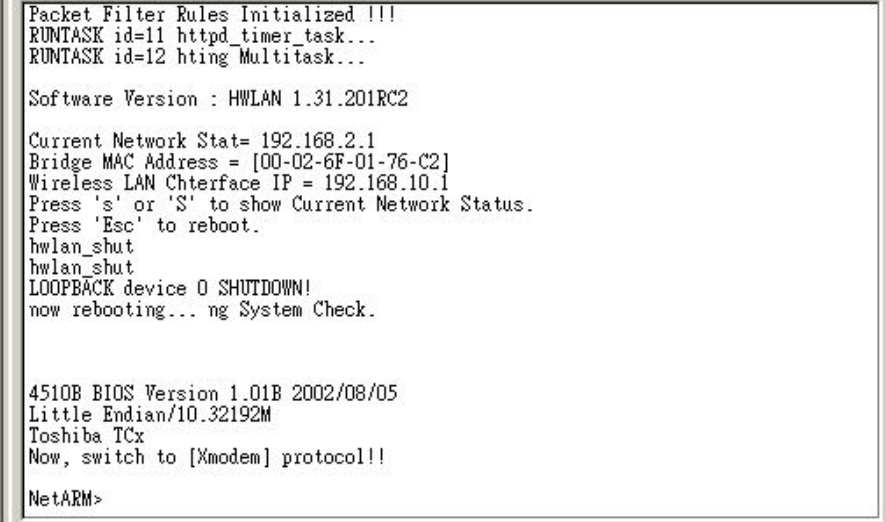

Press "h" keystroke, it will display related commands as shown in following

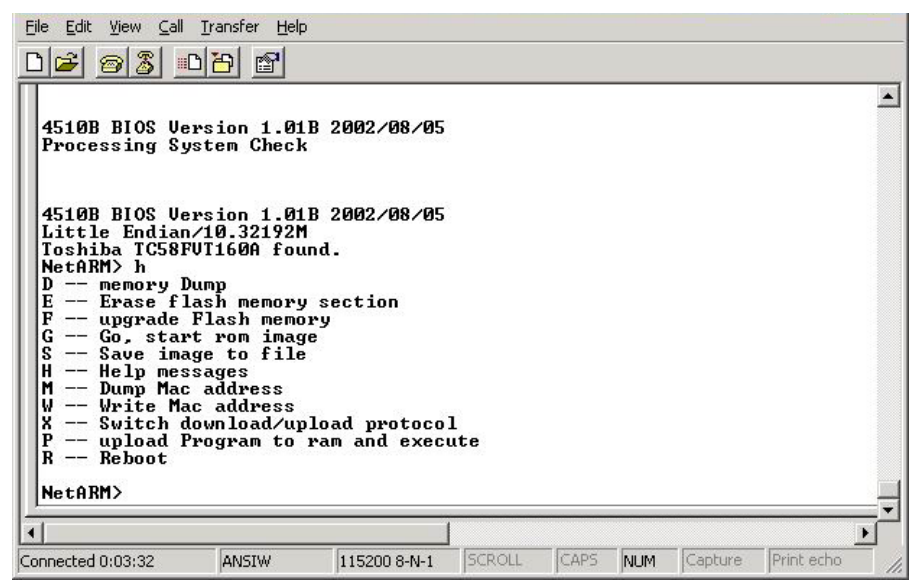

<span id="page-9-0"></span>Select "**F -- upgrade Flash memory**" and it will display upgrade items for selection as shown in following figure.

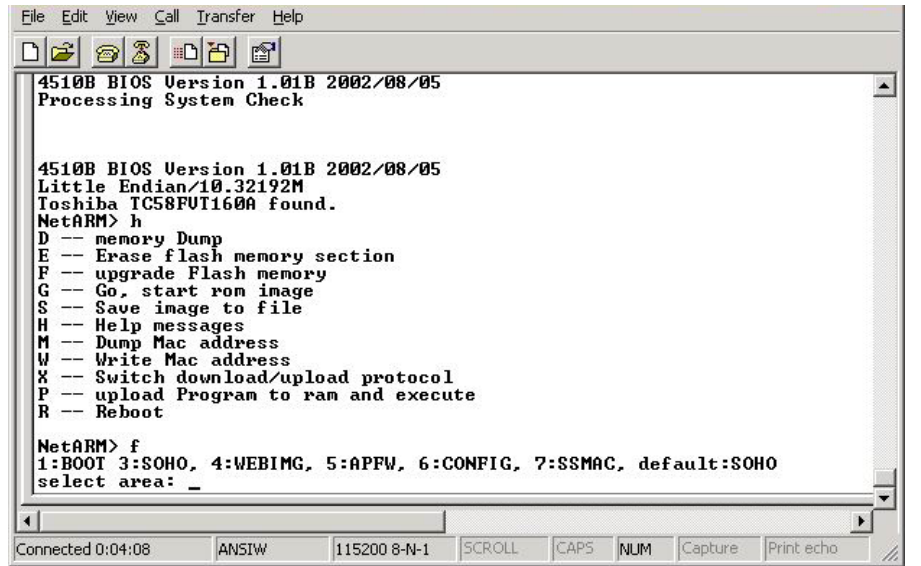

Firstly, select "**3:SOHO**" and then select "**4:WEBIMG**" to update the firmware files one by one.

After you press "**3**" keystroke and make sure the window start to display "C" character continued, meanwhile click **Transfer** and select the new firmware files (soho.bin), then press OK to start to transfer file to SF-3000. After the upgrade finished, remember to press "**R**" keystroke to reboot the sytem.

The following is to select "**4**" to upgrade WEBIMG file. The procedures are all the same with upgrading SOHO file, but you should select (pfs.img) correctly for WEBIMG file upgrade.

### **Note : The default transfer protocol is using "Xmodem", so please make sure you select correct protocol to download/upload files when you try to upgrade the SF-3000's firmware files.**

## **2.4.8 Back-up the SF-3000's Configuration Files**

 $\blacksquare$  Version 1.00  $\blacksquare$ After you have configured the SF-3000, you can back-up its configuration files. Then you can download the back-up files at a later date and return the SF-3000's configuration to the settings specified in back-up files.<br>Version 1.00

### *- Downloading Configuration Files*

Just same with upgrade firmware procedures, after the prompt character **NetARM>** is displayed, select "**S – Save image to file**" and then select "**6:CONFIG**" to back-up the SF-3000's configuration as shown in following figure. The back-up file will be saved as "CONFIG.IMG".

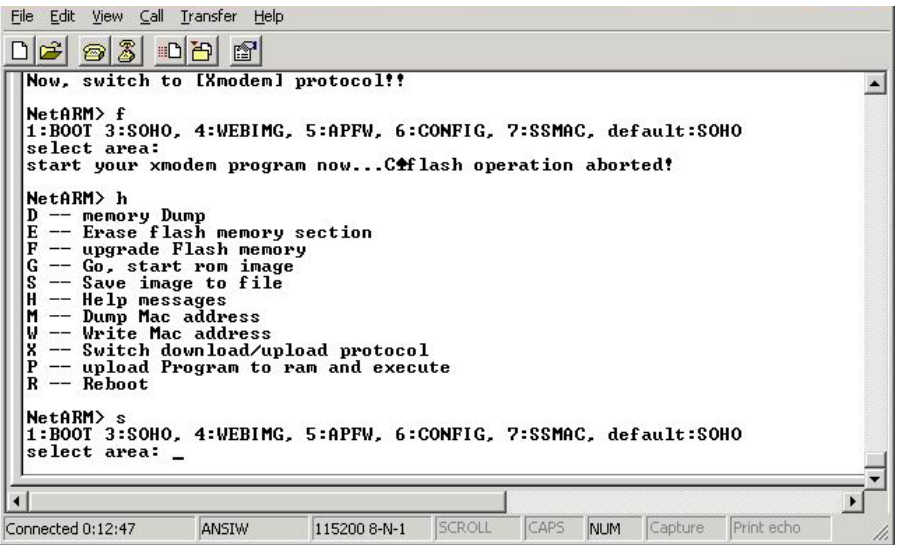

### *- Uploading Configuration Files*

If you want to upload an configuration file to SF-3000, you should select "**F - - upgrade Flash memory**" and then select "**6:CONFIG**". Make sure the window start to display "C" character continued, meanwhile click **Transfer**  and select the CONFIG.IMG, then press OK to start to transfer file to SF-3000.

<span id="page-10-0"></span>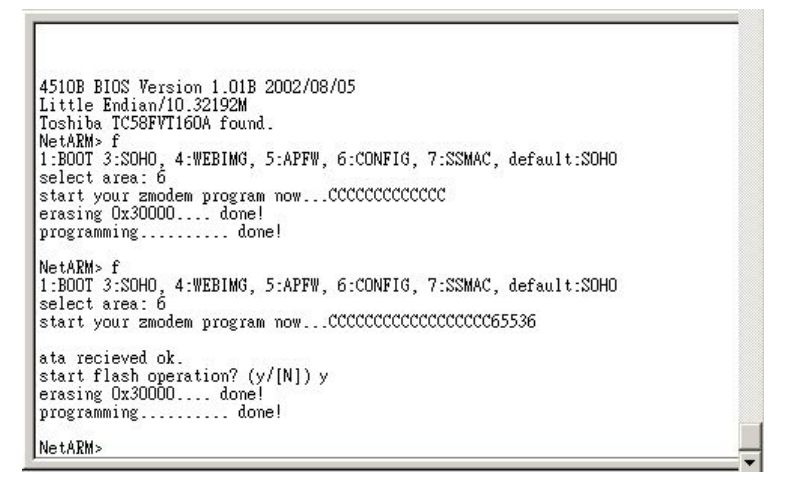

**Note : Remember to press "R" to reboot the system after you upload the configuration file to the SF-3000.** 

# **Chapter 3. Network Topologies**

This section describes several main types of installations commonly implemented using the Outdoor Wireless System. This is by no means intended to be an exhaustive list of all possible configurations, but rather shows examples of some of the more common implementations. The SF-3000 can only be configured into Wireless Client Router/Bridge to accomplish the broadband wireless point-to-point, point-to-multipoint systems (as shown in following figuration).

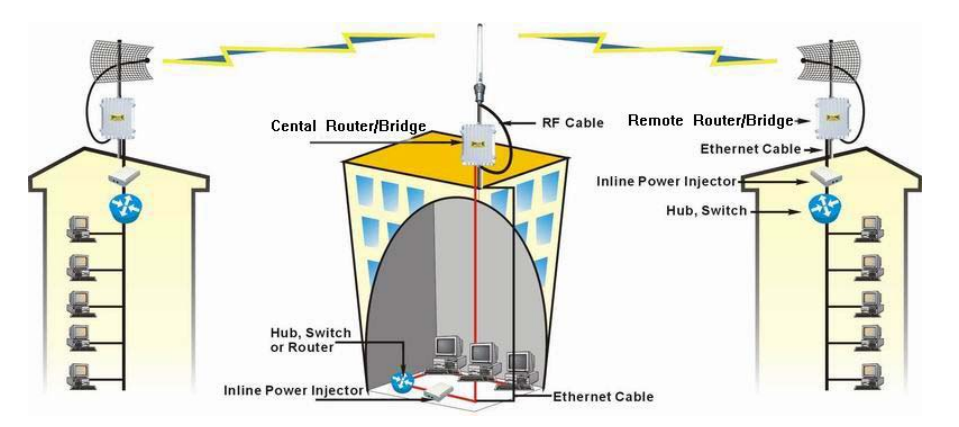

The SF-3000 can performed in router or bridge modes. In a Point-to-Multipoint topology, all communication between network systems is done through a centralized agent. In the Outdoor Wireless Router/Bridge product, the centralized agent is Central Router or Central Bridge and the individual network notes may be Wireless Client Router or Bridge.

To show some possibilities of Point-to-Multipoint topologies, the following examples are provided:

- 1. Wireless Access Bridge-to-Central Wireless Bridge
- 2. Wireless Client Router-to-Central Wireless Bridge
- 3. Wireless Access Bridge-to-Central Wireless Router
- 4. Wireless Client Router-to-Central Wireless Router

# *3.1 Wireless Access Bridge-to-Central Wireless Bridge*

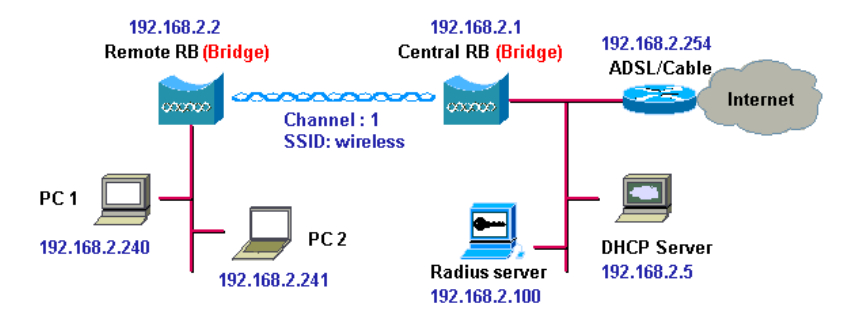

- **1. Set the Central RB as a bridge (***bridge IP address is 192.168.2.1***). 1. Set the Central RB as a bridge (***bridge IP address is 192.168.2.1***).**
- **2. Set Wireless parameters on Central RB: Channel (***1***) and SSID (***wireless***)**
- 
- **4. Set Wireless parameters on Remote RB: Channel (***1***) and SSID (***wireless***), these parameters must same with Central RB.**
- **5. Left side subnet is transparent to the right side.**
- 

# *3.2 Wireless Client Router-to-Central Wireless Bridge*

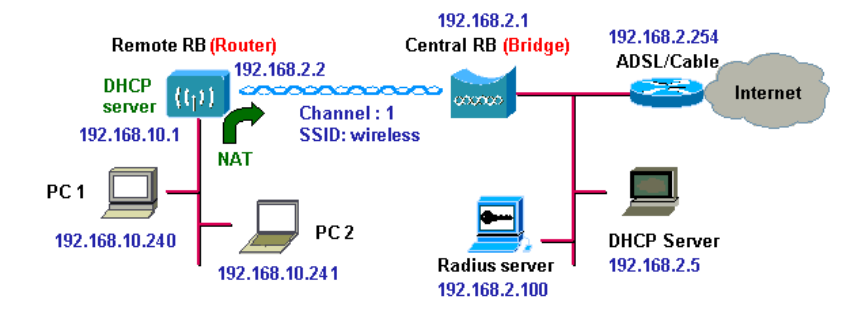

- 
- **2. Set Wireless parameters on Central RB: Channel (***1***) and SSID (***wireless***).**
- **3. Set the Remote RB as a bridge (***bridge IP address is 192.168.2.2***). 3. Set the Remote RB as a Router (***Wireless Interface IP is 192.168.2.2, Ethernet Interface IP is 192.168.10.1, must turn on NAT on Wireless Interface, default route is 192.168.2.254***).** 
	- **4. Set Wireless parameters on Remote RB: Channel (***1***) and SSID (***wireless***), these parameters must same with Central RB.**
- **6. DHCP server assign IP address to PC1 and PC2 5. Set the DHCP server service on the Remote RB and apply it on Ethernet Interface.** 
	- **6. The Remote RB assign IP address to PC1 and PC2**

# *Router 3.3 Wireless Access Bridge-to-Central Wireless Router*

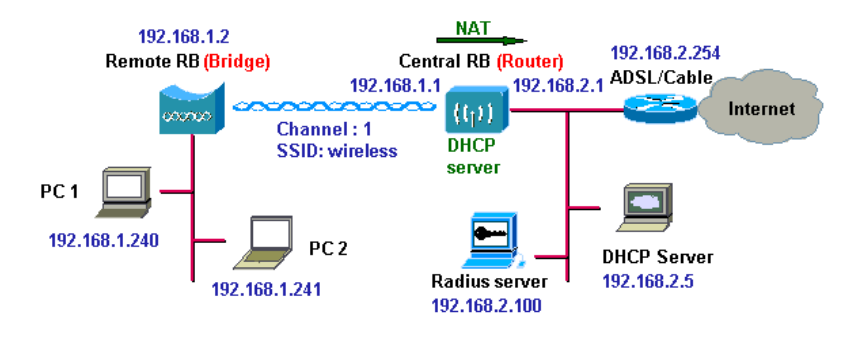

- **1. Set the Central RB run as a Wireless Router (***Wireless Interface IP is 192.168.1.1, Ethernet Interface IP is 192.168.2.1, must turn on NAT on Ethernet interface, default route is 192.168.2.254***). 2. Set Wireless parameters on Central RB: Channel (***1***) and SSID**
- **2. Set Wireless parameters on Central RB: Channel (***1***) and SSID (***wireless***).**
- **3. Set the DHCP server service on the Central RB and apply it on Wireless Interface.**
- **4. Set the Remote RB as a Bridge (***Bridge Interface IP is 192.168.1.2).*
- **5. Set Wireless parameters on Remote RB: Channel (***1***) and SSID**
- **Ethernet Interface.** 6. The Central RB assign IP address to PC1 and PC2 **1. The Central RB assigns IP address to PC1** and PC2.<br>The creater sen also turn off NAT behavior an Central PB and  $\overline{a}$  **6.** The Remote RB assig
- **7. The operator can also turn off NAT behavior on Central RB and**

# *3.4 Wireless Client Router-to-Central Wireless*

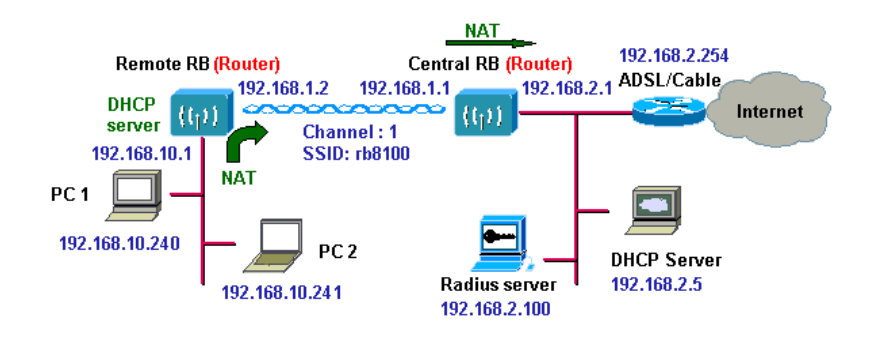

- **1. Set the Central RB run as a Wireless Router (***Wireless Interface IP is 192.168.1.1, Ethernet Interface IP is 192.168.2.1, default route is 192.168.2.254***).**
- 
- **(***wireless***) 3. Set the Remote RB as a Wireless Router (***Wireless Interface IP is 192.168.1.2, Ethernet Interface IP is 192.168.10.1, default route is 192.168.1.1***)***.* 
	- **4. Set Wireless parameters on Remote RB: Channel (***1***) and SSID (***wireless***), these parameters must same with Central RB.**
- **(***wireless***), these parameters must same with Central RB. 5. Set the DHCP server service on the Remote RB and apply it on** 
	-

**two subnets are transparent. The operator can also turn off NAT behavior on Central RB and turn on NAT behavior on Remote RB. In this case, any outgoing packets will transfer to 192.168.1.2.** 

**• Remote RB:** turn on NAT on Wireless Interface.

**The operator can also turn on NAT behavior on Central RB and turn on NAT behavior on Remote RB.** 

- **Central RB:** turn on NAT on Ethernet interface.
- **Remote RB:** turn on NAT on Wireless Interface.

# **Chapter 4. Network Parameters**

# <span id="page-13-0"></span>*4.1 IP Configuration*

The IP Configuration method is different in each Operating Mode. And you can refer to following descriptions to know the details:

# **Wireless Client Bridge**

Select the Wireless Access Bridge mode, and then enter the IP Address manually into the **Bridge IP Address** field.

### *- Bridge IP Address*

Use this setting to assign or change the bridge's IP address.

After that, click **FINISH** at the bottom of this page to complete the modification of IP address.

## **Wireless Client Router**

In this mode, you can assign an Wireless and Ethernet IP address to the SF-3000 manually.

### *- NAPT*

This function allows home users and small businesses to connect their network to the Internet cheaply and efficiently. You have to **Enable** it to allow the subscribers to connect to the Internet in this mode.

After that, click **FINISH** at the bottom of this page to complete the IP address modifications.

# *4.2 Virtual Server*

Sometimes, the operator can expose the internal servers on the local intranet to the public Internet. For this, you must create the Virtual Server Mapping for these invisible internal servers.

Select the *"/General Config/ TCP/IP/Virtual Server",* and then the *Virtual*  **Server** screen appears. The following figure shows the current virtual server entry table. (*Default Virtual Server Mapping pool is empty*)

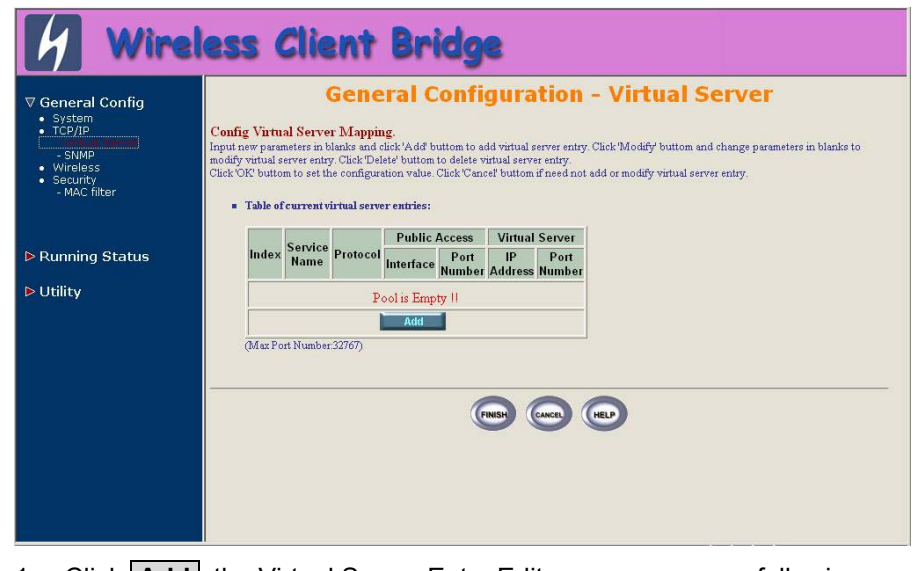

1. Click **Add** *,* the Virtual Server Entry Edit page appears as following figure.

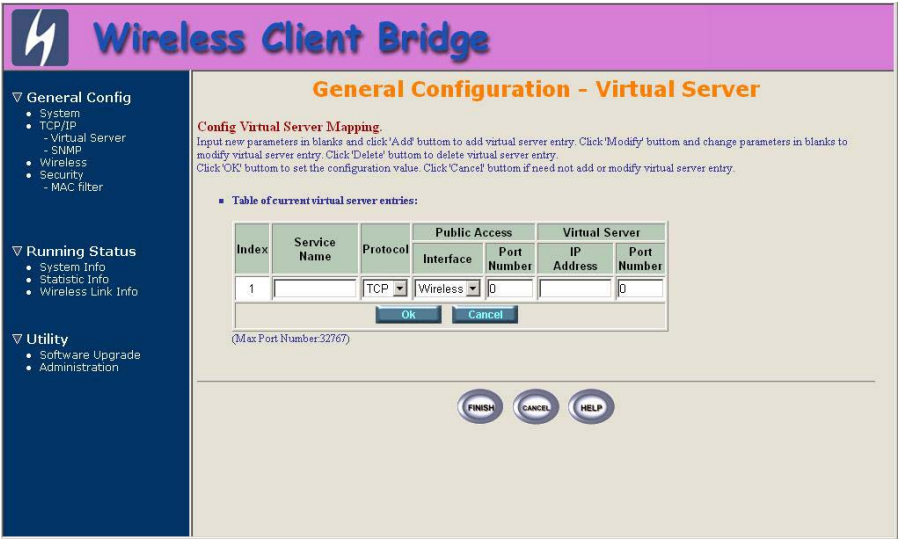

2. To edit the Virtual Server Entry, specify all the entry fields to allow Internet user to access the Internal servers.

<span id="page-14-0"></span>Alias name of this internal server, such as FTP.

### *- Access Interface*

Indicate the translation occurs on which interface (Wireless interface / Ethernet interface), such as Ethernet.

### *- Protocol*

Indicate which protocol (TCP/UDP) you want to translate from outside to internal server, such as TCP.

**Public Access Port number:** Indicate which socket port (1 ~ 65535) you want to translate from outside to internal server, such as 21.

**Virtual Server IP addres***s*: Specify the private IP address of the internal server, such as 192.168.1.100.

**Virtual Server Port number**: Specify the socket port (1 ~ 65535) of the internal server, such as 21.

- 3. Click **OK** . The Virtual Server Entry Table appears with the entries list. **4.3.1 Configure Community Pool**
- 4. To modify or delete a virtual server entry, click the select button beside To modify or delete a virtual server entry, click the select button beside<br>the entry index number and click or **Delete Body of Lines.**
- 5. To add another entry to the Virtual Server Mapping Pool, repeat step 1 through step 3.
- 1. When you have included all the entries you need, click **FINISH .**

# *4.3 Configure SNMP*

Select the "**/General Config/ TCP/IP/SNMP**"**,** and then the SNMP screen appears. The following figure shows the current SNMP community pool and trap host pool.

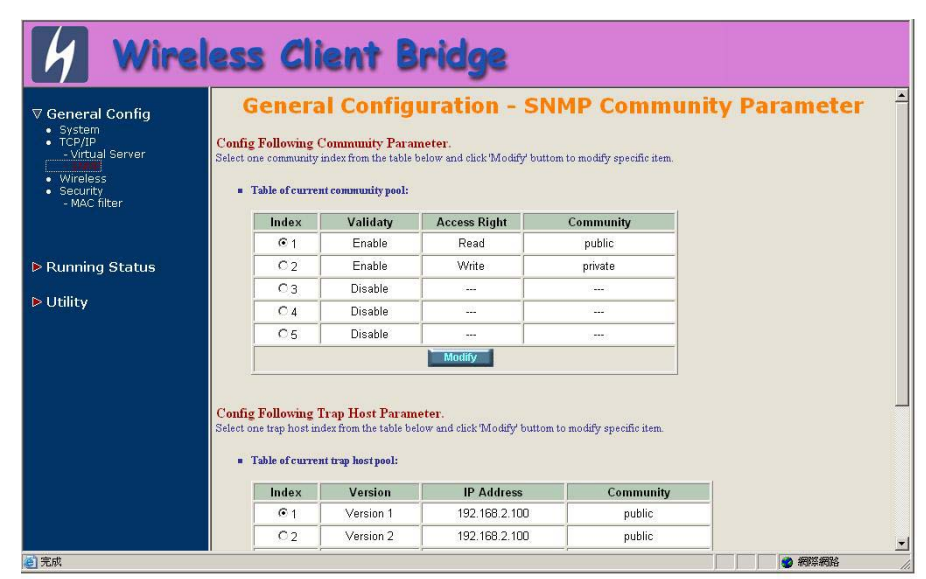

1. To modify a entry, click the select button beside the entry index number and then click **Modify** *,* the configuration page appears as following figure.

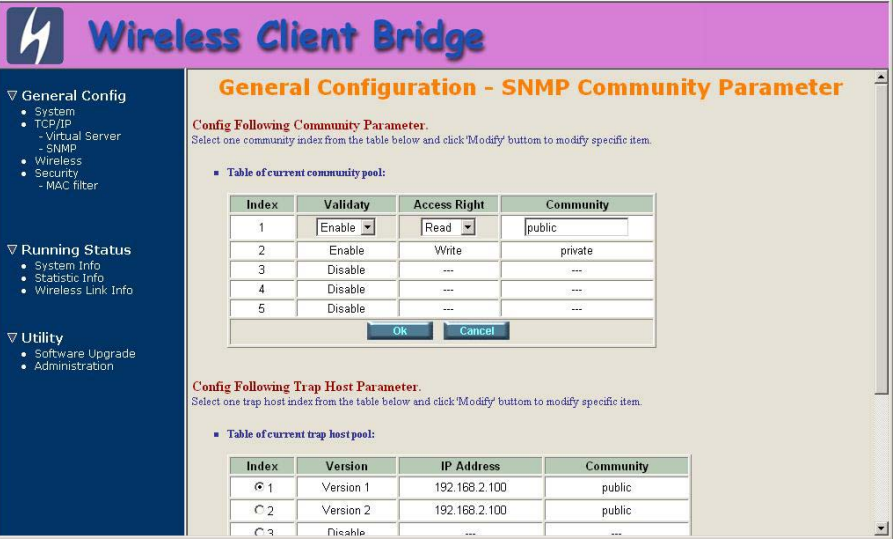

<span id="page-15-0"></span>2. Specify the Validity, Access Right and Community field. 2. Specify the Version, IP Address and Community field.

*- Validity - Version* Select **Enable** or **Disable** to control this community.

*- Access Right - IP Address* Select a command from the pull down menu for this field.

*- Community - Community* Enter the password related the Access Right in this field. Enter the password in this field.

- 3. Click **OK**. To refresh the current community pool.
- 4. To modify another community entry to the current community pool, repeat step 1 through step 3.
- 5. When you have modified all the entries you need, click **FINISH .** 5. When you have modified all the entries you need, click **FINISH** .

1. To modify a entry, click the select button beside the entry index number and click **Modify** . The configuration page appears as following figure.

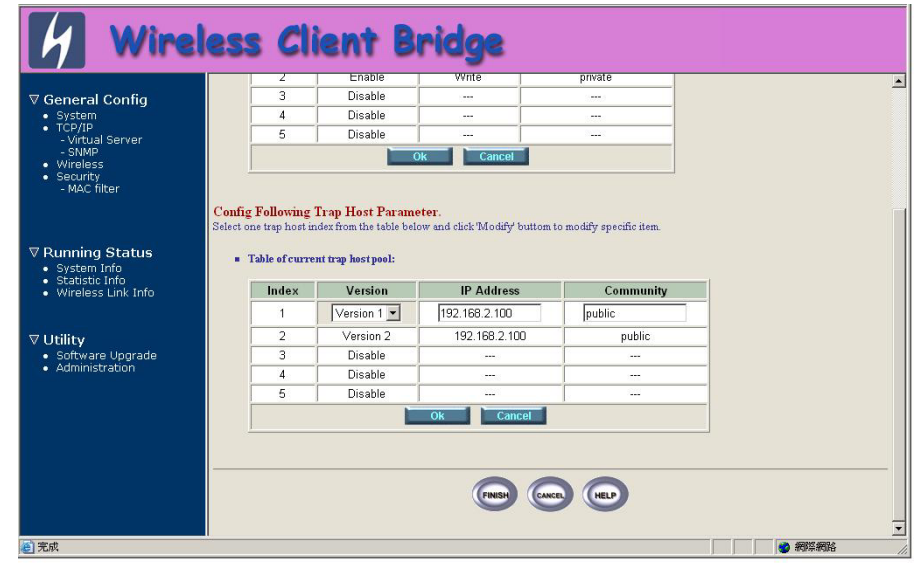

**Select Disable, Version 1 or Version 2 to control this trap host.** 

- 3. Click **OK** . To refresh the current trap host pool.
- 4. To modify another trap host entry to the current trap host pool, repeat step 1 through step 3.
- 

# **4.3.2 Configure Trap Host Pool** *4.4 Configure Wireless related parameters*

Select "*/General Config/Wireless"*. The Wireless LAN information page The Trap Host Pool has five entries.<br>appears as following figure.<br>appears as following figure.

In here, enter the *Channel* (default is *1*)*, rts Threshold* (default is *1600*)*, frag Threshold* (default is *1600*)*, SSID* (default is *wireless*) and *Station Name* (default is *ap*) that are suitable for your radio network and then you can clicked radio button to disable WEP or enable 64/128 bit *WEP services* (default is *disable*), if WEP is enabled, you must input corresponded *Default Key index* and *WEP Key* and then click **KeyGen** to generate the WEP64 & WEP128 key patterns. After that, click **FINISH** at the bottom of this page to complete the modification.

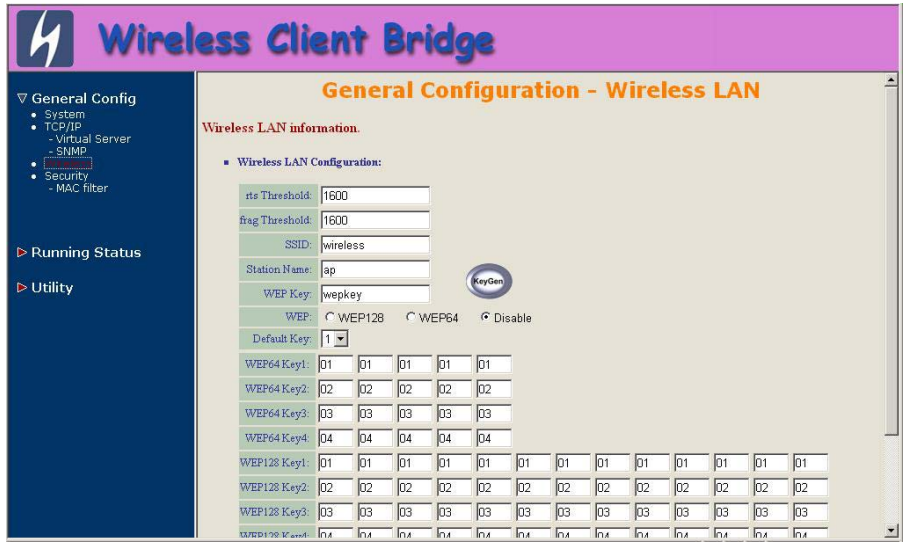

### *- rts Threshold*

**- WEP64 Key1~4 & WEP128 Key1~4** This setting determines the packet size at which the bridge issues a request to send (RTS) before sending the packet. A low RTS Threshold setting can be useful in areas where many client devices are associating with the access point, or in areas where the clients are far apart and can detect only the bridge and not each other. Enter a setting ranging from **0 to 2339** bytes.

This setting determines the size at which packets are fragmented (sent as several pieces instead of as one block). Enter a setting ranging from **256 to 2338** bytes. Use a low setting in areas where communication is poor or where there is a great deal of radio interference.

### *- SSID*

The **Service Set ID (SSID)** can be any alphanumeric, case-sensitive entry from **2 to 32** characters long. This string functions as a password to joint the radio network.

### *- Hide SSID*

You use this setting to choose whether devices that do not specify an SSID are allowed to associate with the access point. With Yes selected, the SSID used by other devices must match exactly the AP's SSID.

### *- Deny Any*

Version 1.00 30

 $0$  Services of the services of the services of the services of the series of the series of the series of the series of the series of the series of the series of the series of the series of the series of the series of the

You use this setting to choose whether devices that specify **the well define SSID keyword 'ANY' or 'any' are allowed to associate with the access** point. With **Yes** selected, the SSID **'ANY' or 'any'** used by other devices are not allowed to associate with the access point

### *- Station Name*

Enter any alphanumeric, case-sensitive entry.

### *- WEP Key*

Enter 1~15 characters for 64 and 128 bits WEP KEY encryption, and then click **KeyGen** to generate the WEP64 & WEP128 key patterns.

### *- WEP*

You can **Disable** or **enable** 64/128 bit WEP services here.

### *- Default Key*

Select an encryption key from the pull down menu.

The keys in these fields can be generated automatically by **KeyGen** function. For 40-bit encryption, enter 10 hexadecimal digits; for 128-bit encryption, enter 26 hexadecimal digits. Hexadecimal digits include the numbers 0 through 9 and the letters A through F. Your 40-bit WEP keys can contain any combination of 10

of these characters; your 128-bit WEP keys can contain any combination of 26 of these characters. The letters are not case-sensitive. *- frag Threshold*

# *4.5 Security*

## **4.5.1 MAC based Access Control**

1. Click *General Config,* select *MAC Filter* page*,* and choice the MAC Filter services is *Enable* or *Disable* as shown in following figure.

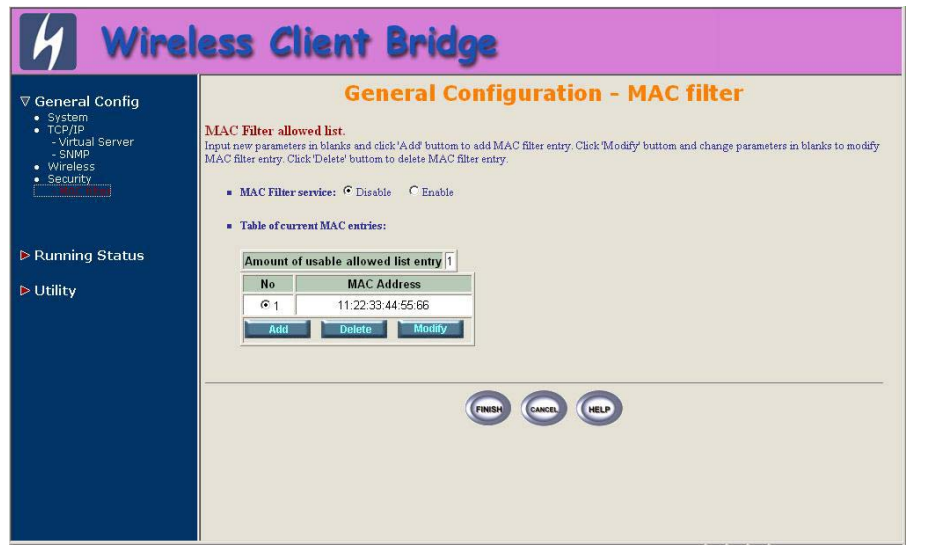

You can specify the MAC address of a wireless client station. All MAC **4.6.2 Administration** entries in the MAC address table are permitted to connect into the RB. You can also click *ADD, DELETE, MODIFY* button to maintain this MAC address table. After that, click **FINISH** at the bottom of this page to complete the modification of this page.

# *4.6 Utility*

### **4.6.1 Software Upgrade**

1. Click *Utility,* select *Software Upgrade* page as shown in following figure, and then you can use TFTP to upgrade your AP. In here, you must specify the *TFTP server IP* and select which file you want to upgrade it (*Program image, Web image*), then click *OK* button to start the TFTP upgrade process.

2. If the upgrade process is success, the AP will apply the new settings and start rebooting right away.

**Hint: You must set up a TFTP server and this server must contain one latest new image.** 

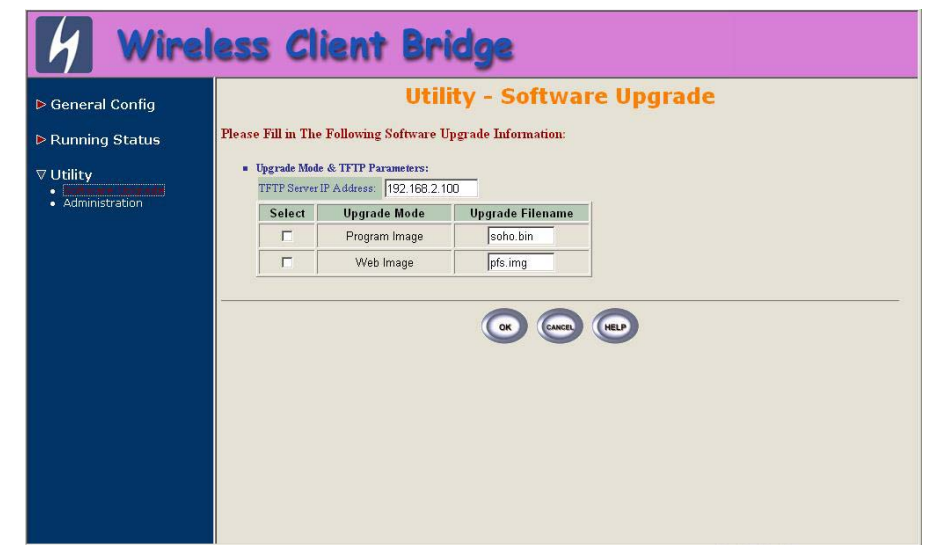

1. Click *Utility, Administration.* The following figure shows the **Utility – Administration** page.

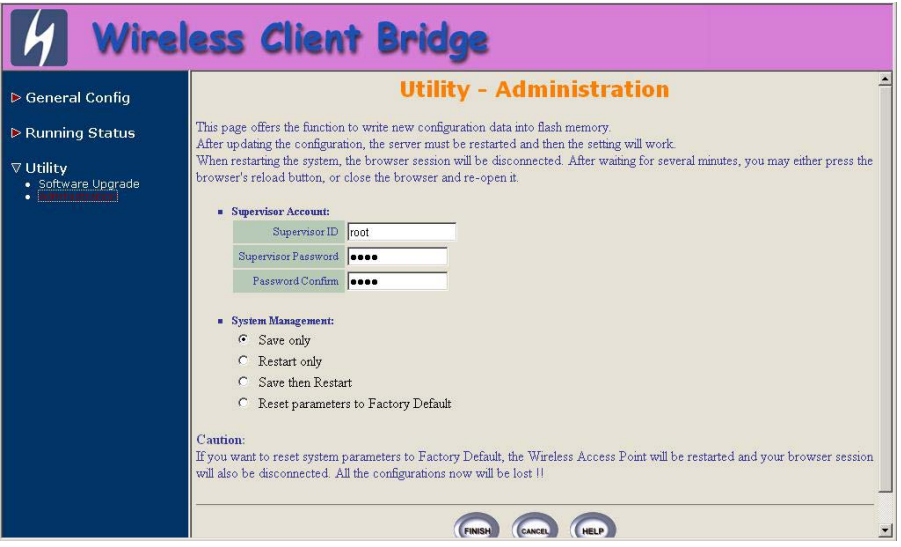

### *- Supervisor Account*

<span id="page-18-0"></span>Change the supervisor's user name & password in the Supervisor Account field, and Click **FINISH**. To take effect the previous configuration changes. **Chapter 5. Monitor Information** You can see the system running status and the some information on this

Click *Utility, Administration,* select the *Save then Restart* to apply the new configuration settings. *5.1* System Information

2. Click **FINISH**. To take effect the previous configuration changes. Click **Running Status**, **System Info**. The following figure shows the

**System Information** page. **Hint: It takes about 10 seconds, to complete the restart process.** 

window. Click the **Running Status** link on the left window, you can choose which function that you want to monitor. *- Apply the New Settings* 

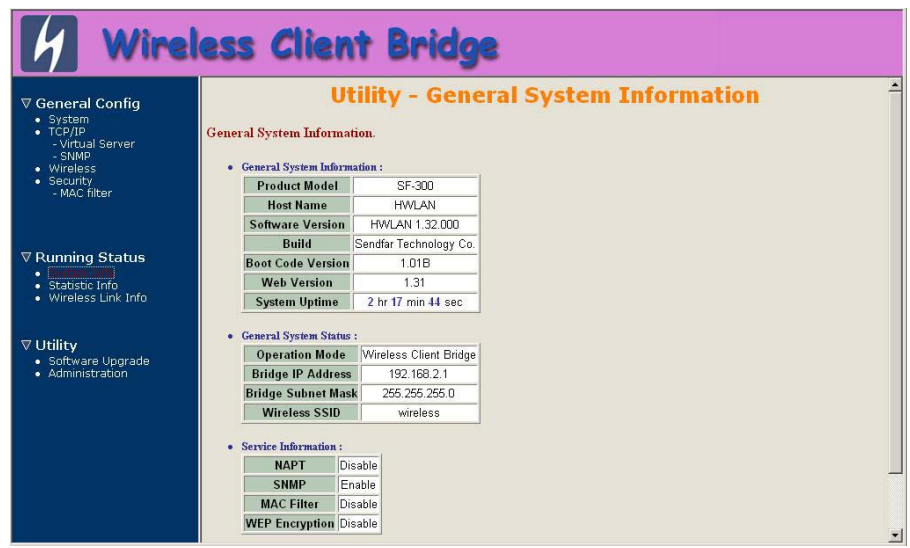

In this page, you can see the system information and most running parameters.

### *- General System Information*

This block displayed the Product Model, Host Name, Software Version, Build, Boot Code Version, Web Version, AP Firmware version and System Uptime.

### *- General System Status*

This block displayed the Operation Mode, Interface IP/Net mask and brief wireless parameters, if the operator turn on the DHCP or PPPoE services, you can also see the related information on here.

### *- Services Information*

This block displayed which service is turn on or not. It is includes the NAPT, DHCP server, SNMP, 802.1x access control, MAC Filter and WEP encryption.

# *5.2 Statistic Information*

Click **Running Status**, **Statistic Info***.* The following figure shows the **Statistic of Interface** page.

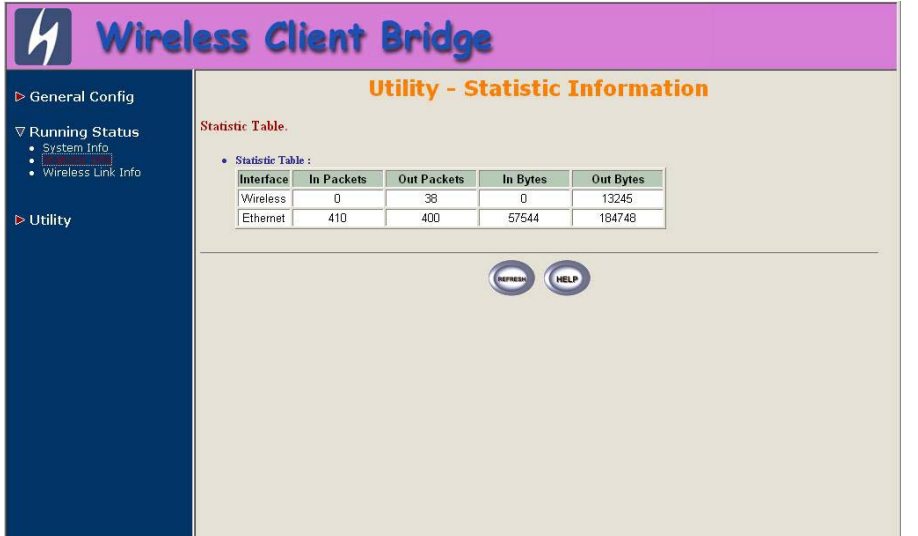

In this page, you can see the packet statistic of each interface, Wireless and Ethernet. This statistic table includes the **In Packets**, **Out Packets**, **In Bytes** and **Out Bytes**.

# *5.3 Wireless Link Information*

This item only displayed on Remote RB mode. Click **Running Status**, **Wireless Link Info**. The following figure shows the **Radio Link Information** page.

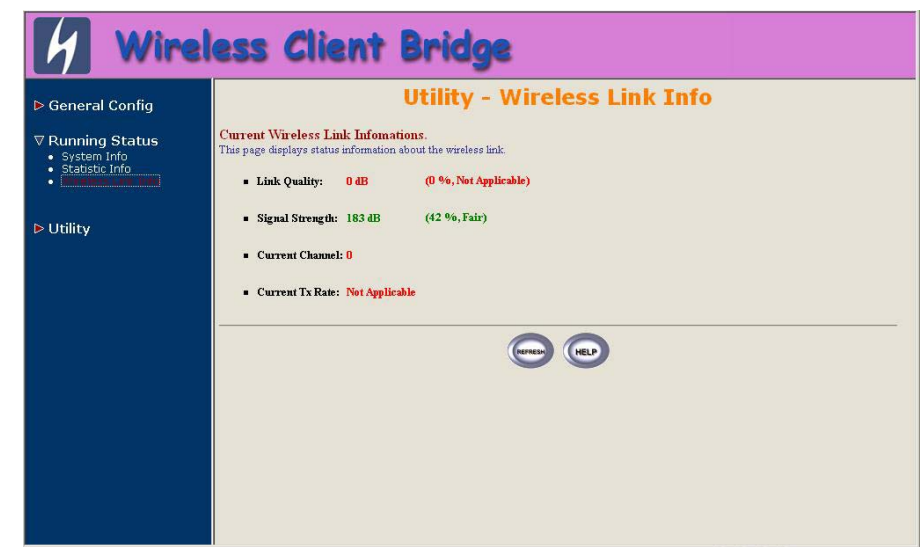

In this page, you can see four information about this radio link: **Link Quality**, **Signal Strength**, **Current used channel** and **Current Tx Rate**.

# **Chapter 6. Specifications**

# *Hardware Specifications*

### **- General**

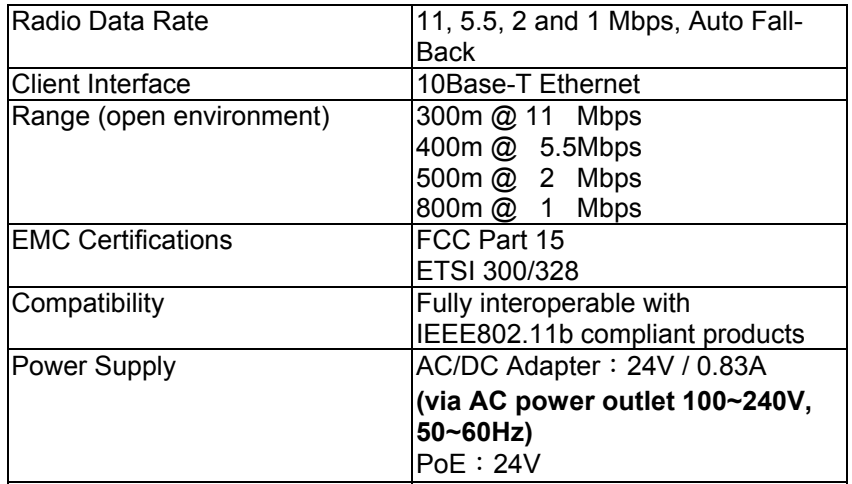

### **- Network Information**

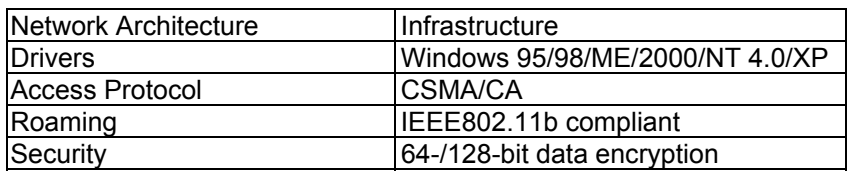

# *Radio Specifications*

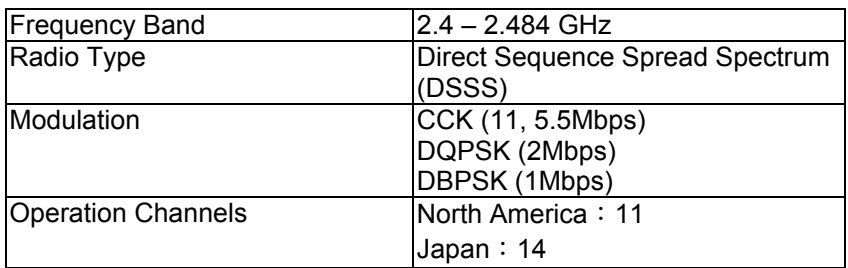

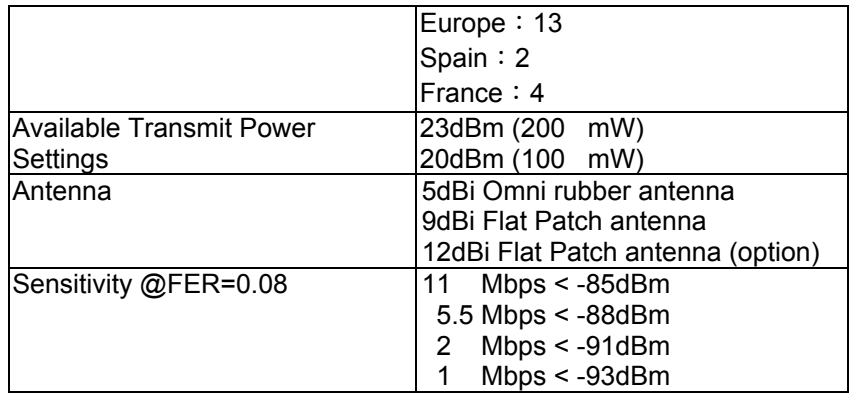

## *Environmental*

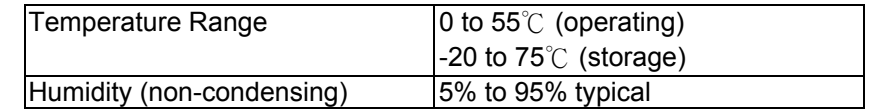

# *Physical Specifications*

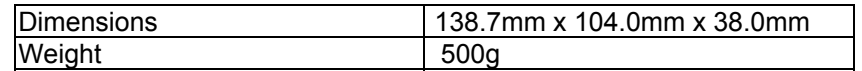

# *Software Specifications*

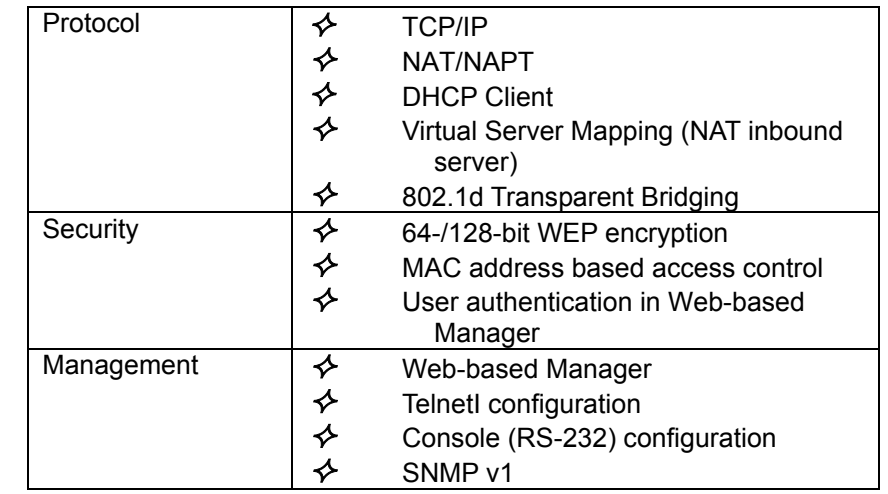

<span id="page-21-0"></span>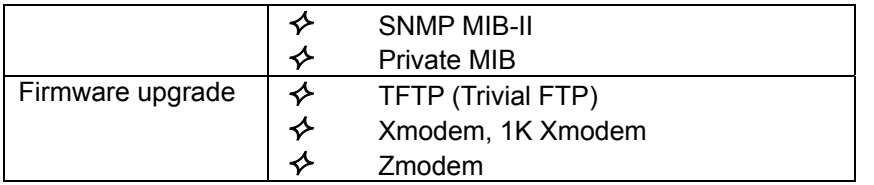

# **Chapter 7. Default Settings**

# *7.1 General Configuration*

# **7.1.1 System**

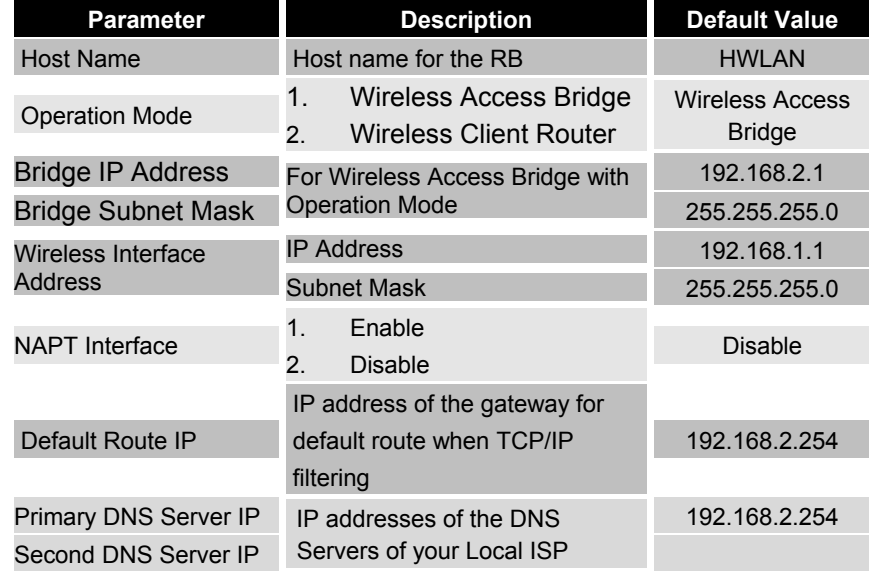

# **7.1.2 Virtual Server**

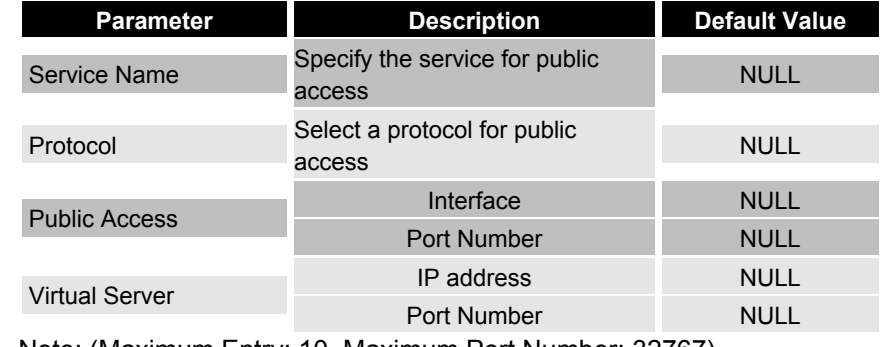

Note: (Maximum Entry: 10, Maximum Port Number: 32767)

# <span id="page-22-0"></span>**7.1.3 SNMP**

# *7.1.3.1 Table of SNMP Community Pool*

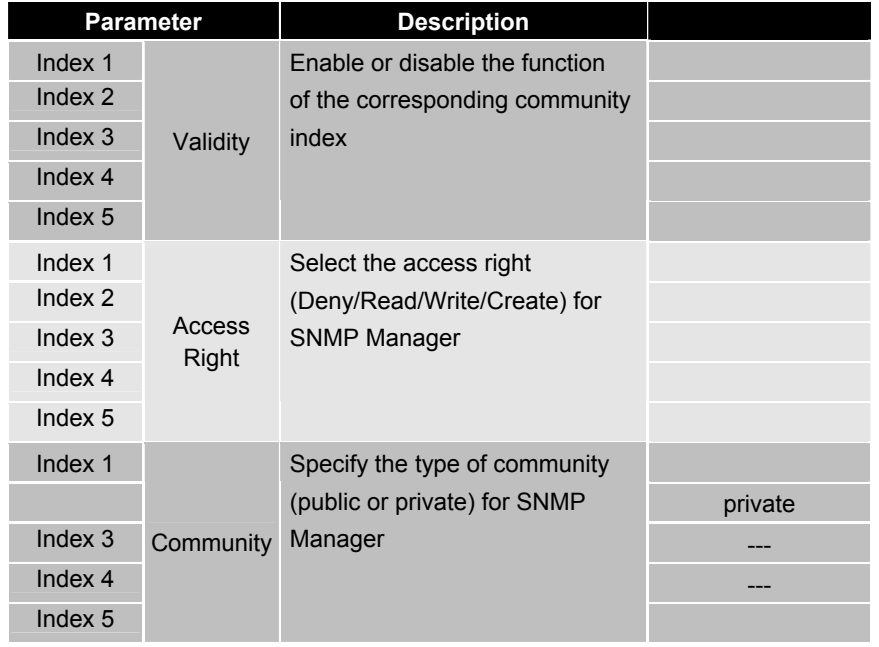

# *7.1.3.2 Table of SNMP Trap Community Host Pool*

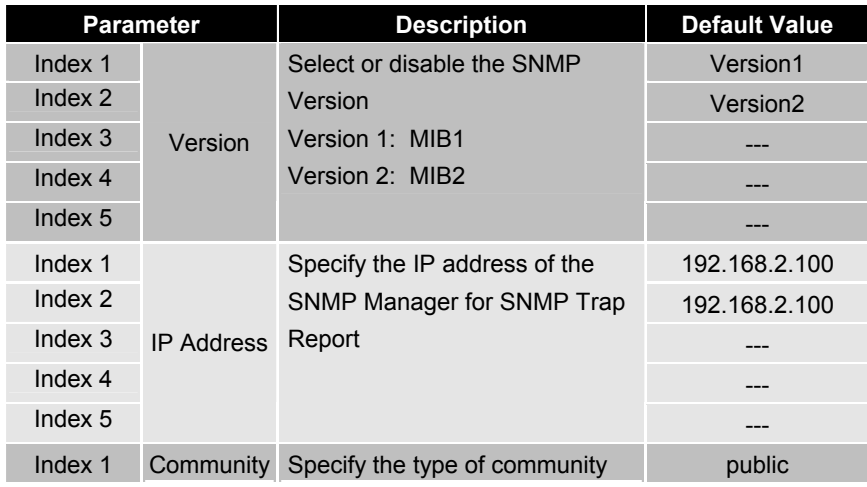

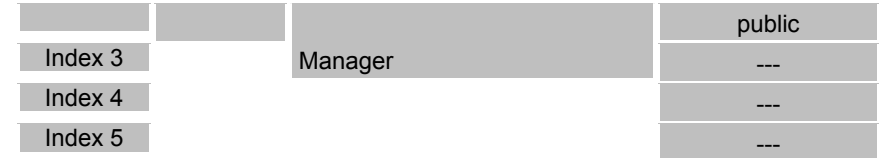

### **7.1.4 Wireless LAN**

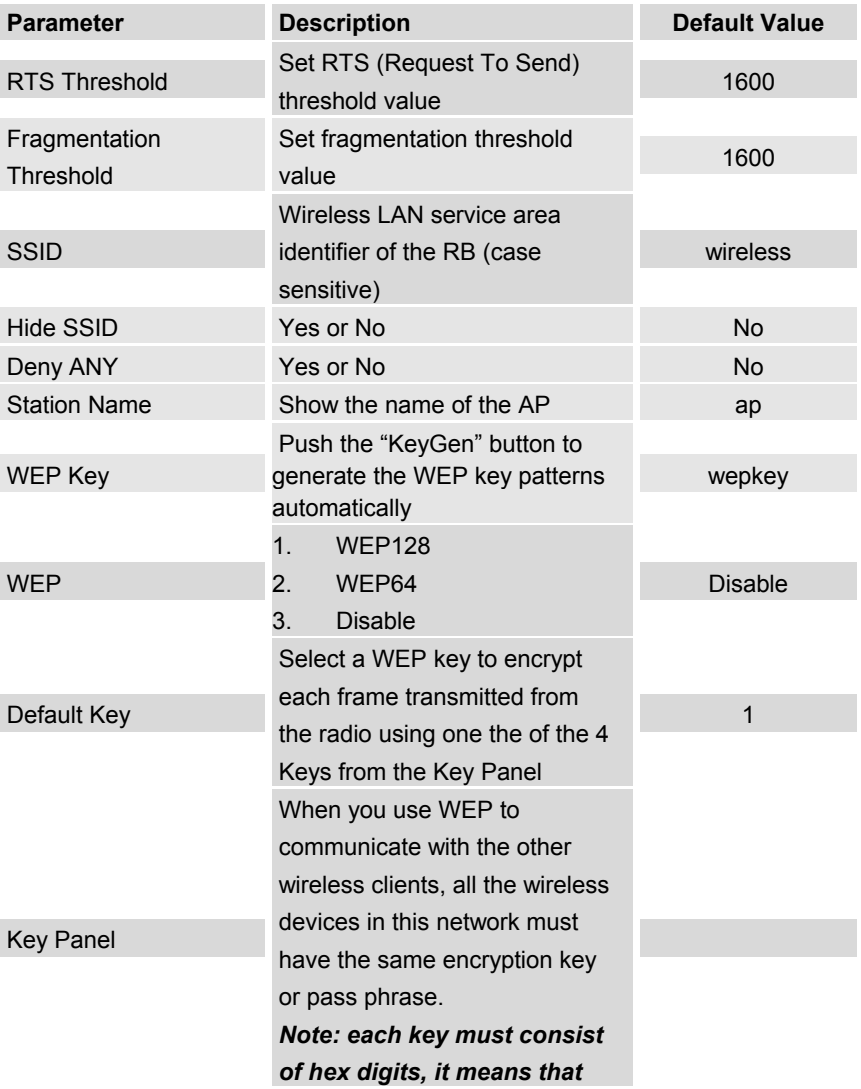

 *only digit 0 -9 and letters A-F are valid entries. If entered incorrectly, program will not write keys to a driver.* 

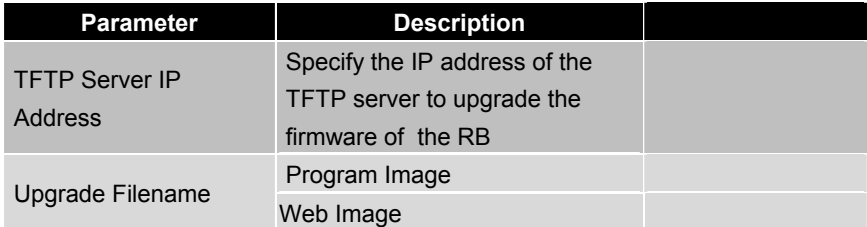

# **7.2.2 Administration** *Interference Statement*

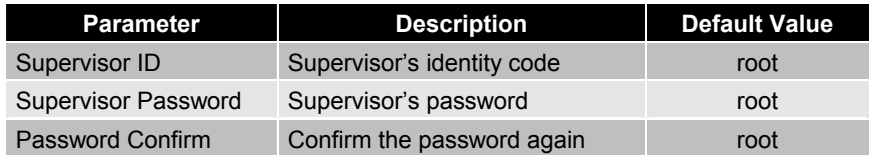

# **Chapter 8. Regulatory Compliance Information**

### *Radio Frequency Interference Requirements*

<span id="page-23-0"></span>This device complies with Part 15 of FCC Rules and Canada RSS-210. **Operation is subject to the following conditions:** *7.2* Utility **Utility This device may not cause harmful interference.** This device must accept any interference received, including interference **7.2.1 Software Upgrade that may cause undesired operation.** 

### *Radiation Exposure Statement*

This equipment complies with FCC radiation exposure limits set forth for an uncontrolled environment. This equipment should be installed and operated with minimum distance 20 cm between the radiator & your body.

This transmitter must not be co-located or operating in conjunction with any other antenna of transmitter.

### Federal Communication Commission Interference Statement

 This equipment has been tested and found to comply with the limits for a Class B digital device, pursuant to Part 15 of the FCC Rules. These limits are designed to provide reasonable protection against harmful interference in a residential installation. This equipment generates, uses and can radiate radio frequency energy and, if not installed and used in accordance with the instructions, may cause harmful interference to radio communications. However, there is no guarantee that interference will not occur in a particular installation. If this equipment does cause harmful interference to radio or television reception, which can be determined by turning the equipment off and on, the user is encouraged to try to correct the interference by one of the following measures:

-•Reorient or relocate the receiving antenna.

-•Increase the separation between the equipment and receiver.

-•Connect the equipment into an outlet on a circuit different from that

to which the receiver is connected.

-•Consult the dealer or an experienced radio/TV technician for help.

 This device complies with Part 15 of the FCC Rules. Operation is subject to the following two conditions: (1) This device may not cause harmful interference, and (2) this device must accept any interference received, including interference that may cause undesired operation. FCC Caution: Any changes or modifications not expressly approved by the party responsible for compliance could void the user's authority to operate this equipment.

### <span id="page-24-0"></span>*Professional Installation*

Per the recommendation of the FCC, the installation of high gain directional antenna to the system, which are intended to operated solely as a point-topoint system and whose total power exceeds +30dBm EIRP, require professional installation. It is the responsibility of the installer and the end user that the high power systems are operated strictly as a point-to-point system.

Systems operating as a point-to-multipoint system or use non directional antennas cannot exceed +30dBm EIRP power requirement under any circumstances and do not require professional installation.